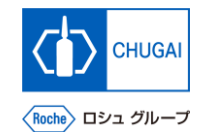

### my**Buy MYB\_UM\_S003\_06 サプライヤユーザーガイド myBuy GEP SMART Supplier Portal**

中外製薬株式会社 購買部

ver1.0

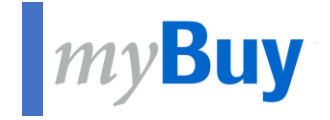

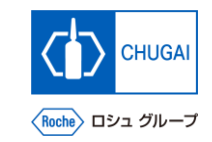

# **06** GEP Business Networkの<br>プロファイル管理 **プロファイル管理**

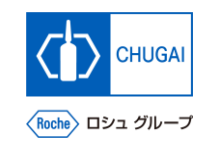

### **GEP Business Networkのプロファイル管理**

- ◼ **GEP Business Networkのプロファイル 情報はサプライヤとGEPにのみ公開され ます**
- **プロファイル情報は制限がかけられてお り、他のクライアントに公開されません** ※プロファイル管理は任意

**① プロファイルアイコンをクリック 1**

**② GEPビジネスネットワークプロファイルを選 択 2**

※ポップアップウィンドウが表示されます

**③ OKをクリック 3**

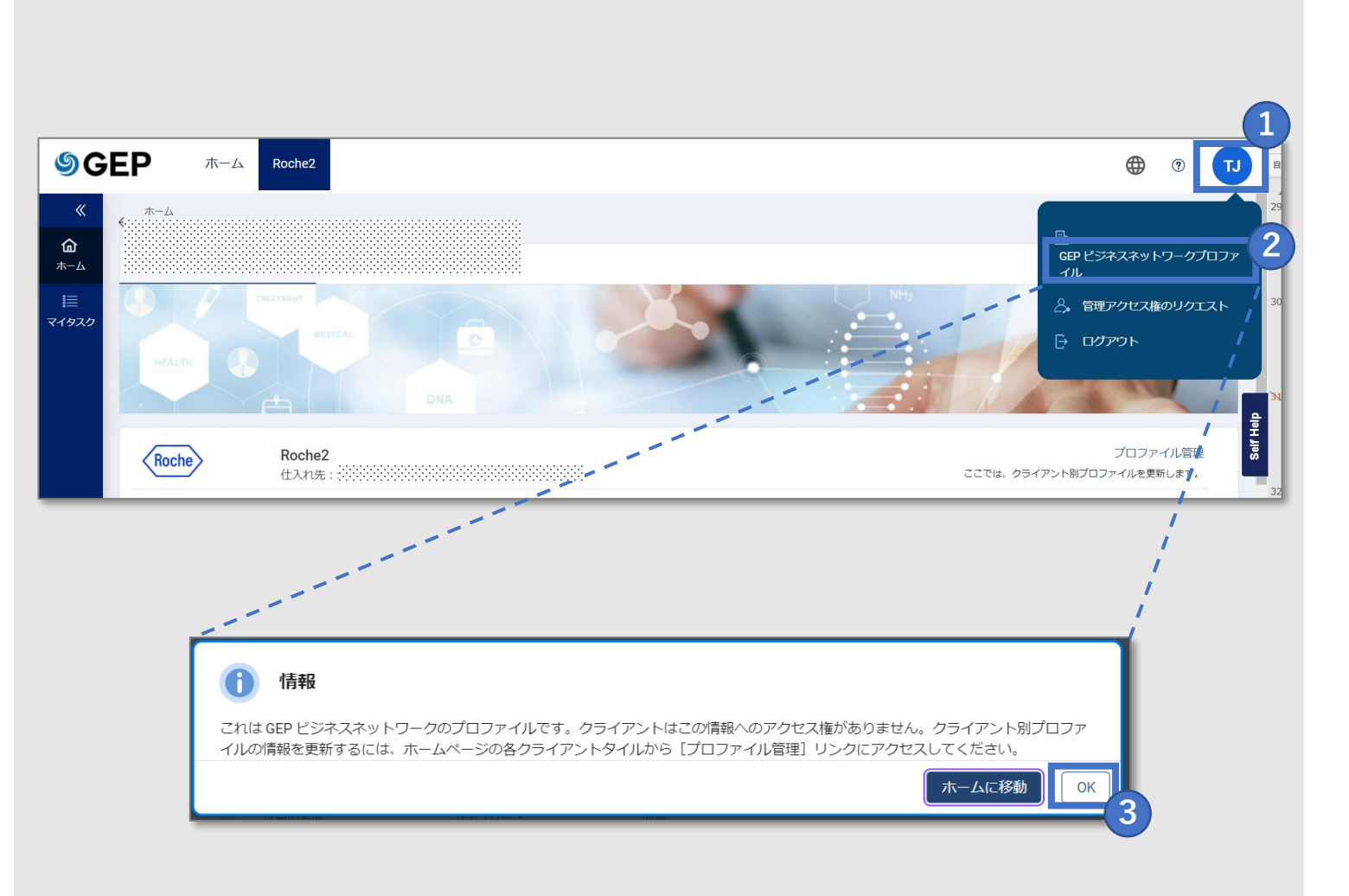

### **MyBuy GEP Business Networkのプロファイル更新①**

 $\leftarrow$ 

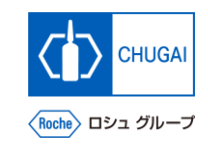

**※GEP Business Networkのプロファイル情報管 理は任意**

- **基本情報セクションの情報を更新**
- **IDの詳細セクションのDUNS番号を更新**
- **関連する証明書をアップロード** ※必要に応じて

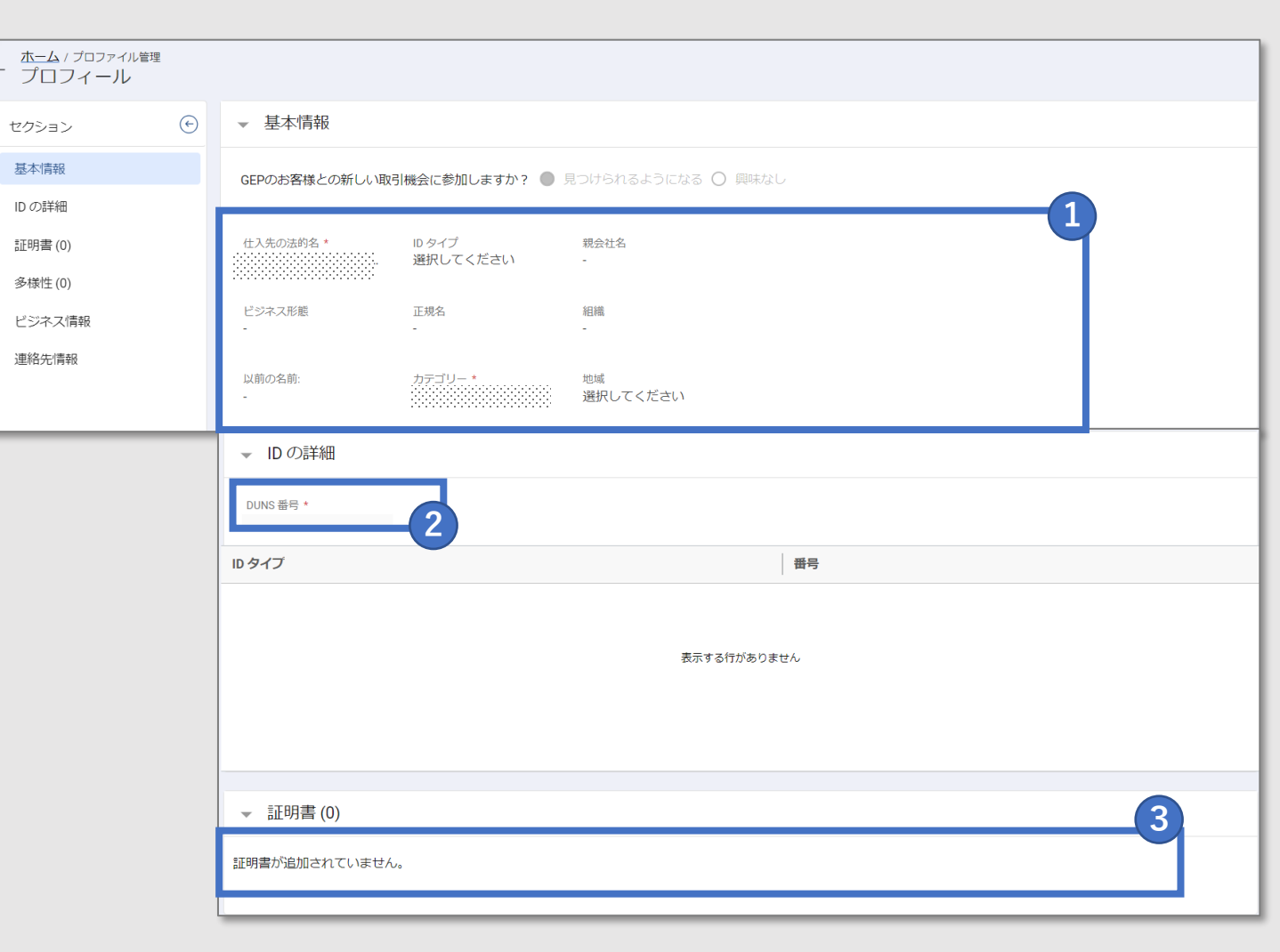

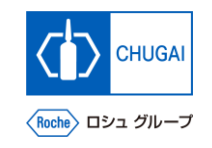

### **MyBuy GEP Business Networkのプロファイル更新②**

- **多様性に関する情報をアップロード** ※必要に応じて
- **ビジネス情報を更新**
- **各種情報の更新後、保存をクリック**

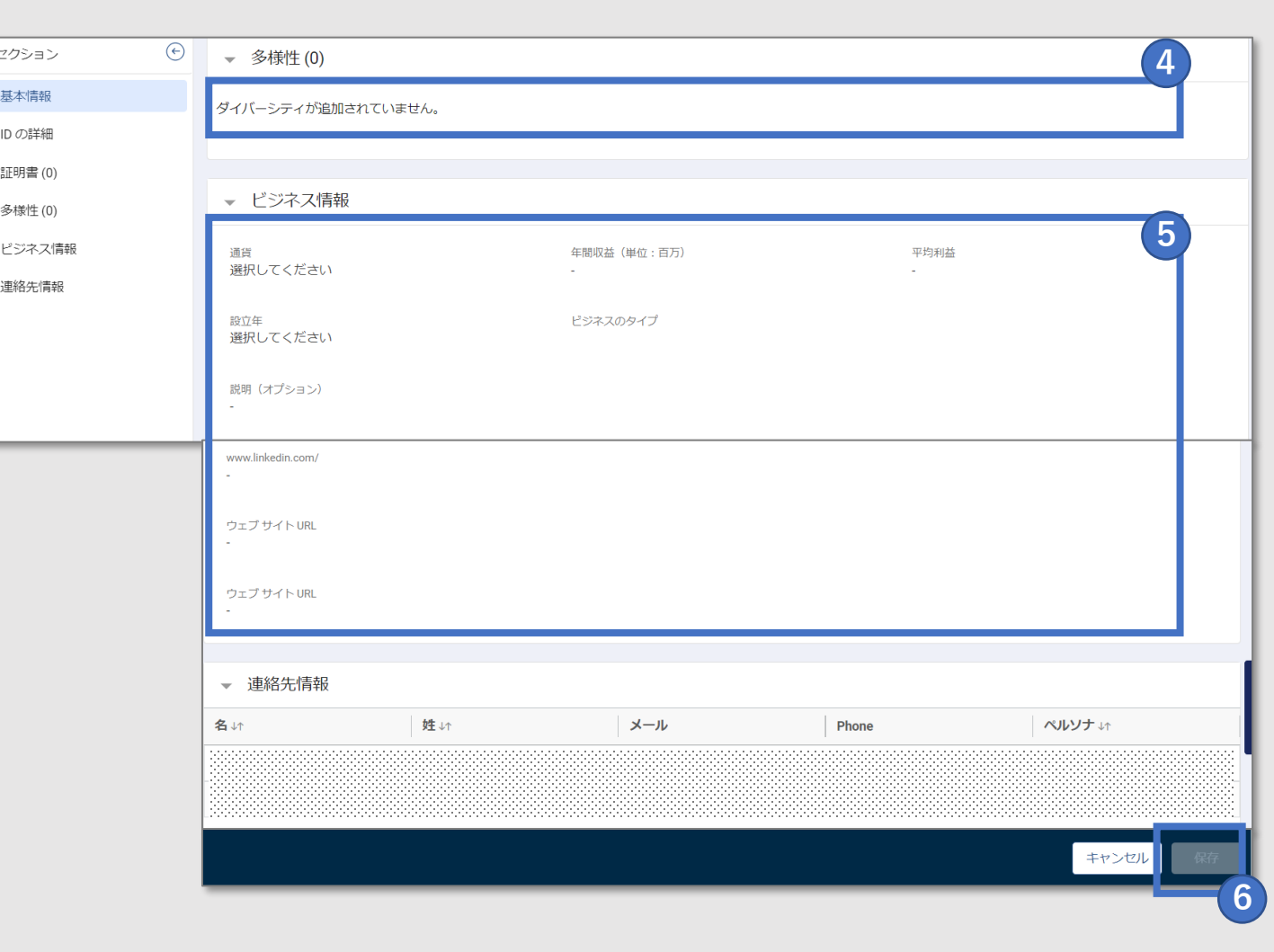

## 創造で、想像を超える。

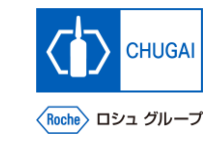

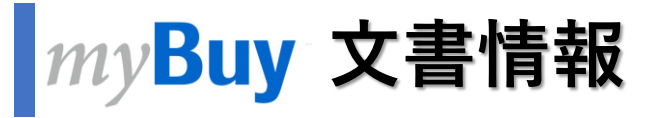

#### 基本情報

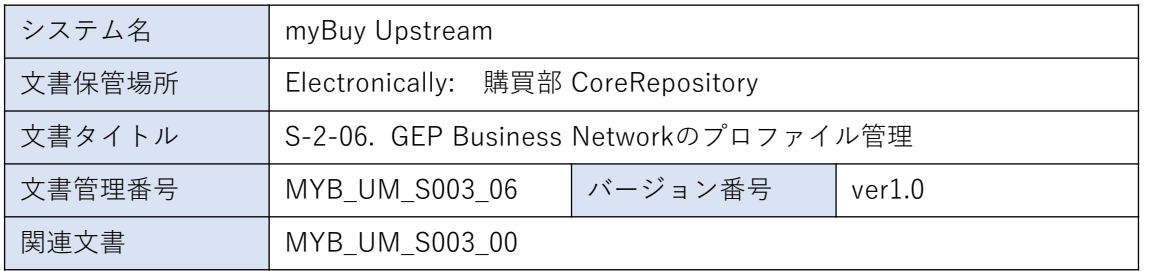

#### 作成者署名

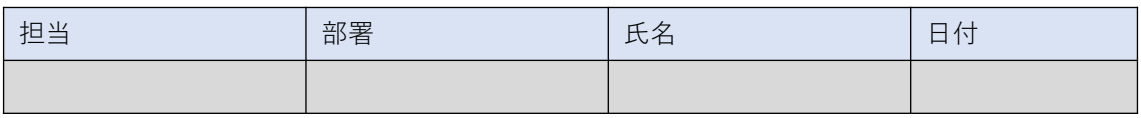

#### レビュー者署名

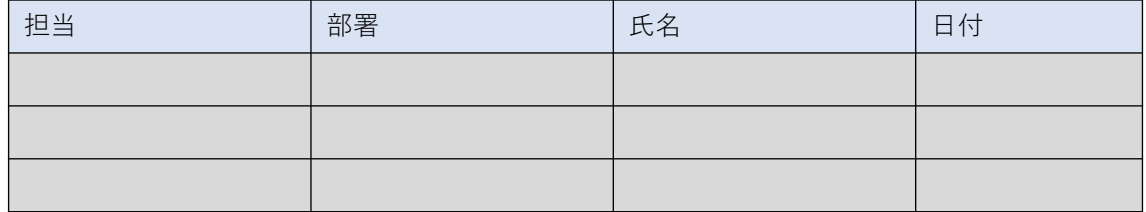

#### 承認者署名

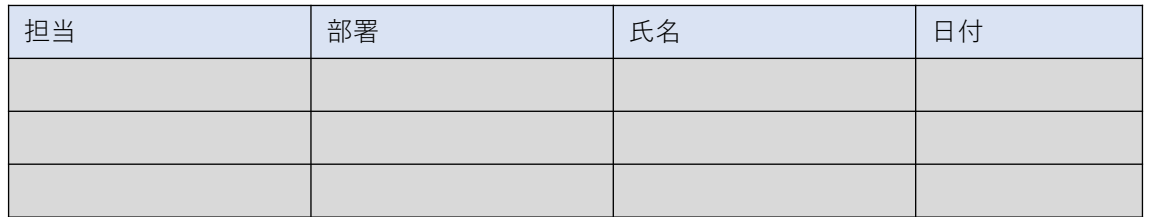

#### 改訂履歴

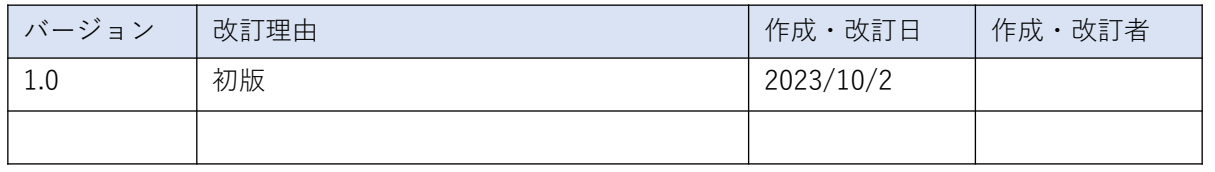